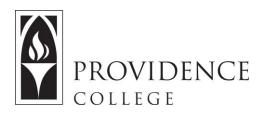

## **Creating Groups in Sakai**

http://Sakai.Providence.edu SakaiHelp@Providence.edu www.Providence.edu/ITDP

## Creating Groups in Sakai:

You can create groups in Sakai, allowing you to assign certain tasks by group or create collaborative group-work scenarios. To create groups in Sakai, follow these instructions:

1. Go to the course site that you would like to create groups for, and then select "Site Info" from the left hand menu.

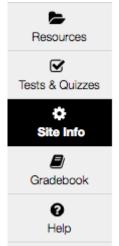

2. From the tabs at the top of the Site Info page, select "Manage Groups".

|                | VIDENCE                           | A Home Test      | 11 v Administrat              | ion Workspa | ice v S                        | Sakai 11 Sandbox 🗸 | Survey Site 🗸 Demo               | Sakai 11 🗸 LMS | Advisory - Sakai 11 🗸 |
|----------------|-----------------------------------|------------------|-------------------------------|-------------|--------------------------------|--------------------|----------------------------------|----------------|-----------------------|
|                | SITE INFO                         |                  |                               |             |                                |                    |                                  |                |                       |
| «              | EDIT SITE INFORMATION MANAGE TOOL |                  | S TOOL ORDER ADD PARTICIPANTS |             | MANAGE GROUPS LINK TO PARENT S |                    | ITE EXTERNAL TOOLS MANAGE ACCESS |                |                       |
| III<br>verview | DUPLICATE SITE                    | IMPORT FROM SITE | IMPORT FROM ARCI              | HIVE FILE   | USER AUD                       | DIT LOG            |                                  |                |                       |
|                | Demo Sakai 11                     |                  |                               |             |                                |                    |                                  |                |                       |

3. Select "Create New Group" from the tabs at the top of the page.

| Demo Sakai 11   | > 🔅 SITE INFO                                                         |  |  |  |  |  |  |
|-----------------|-----------------------------------------------------------------------|--|--|--|--|--|--|
| *               | CREATE NEW GROUP CREATE NEW JOINABLE SET AUTO GROUPS IMPORT FROM FILE |  |  |  |  |  |  |
| Overview        | Group List                                                            |  |  |  |  |  |  |
| Edgar Allan Poe | There are no groups defined.                                          |  |  |  |  |  |  |
| E)<br>Syllabus  |                                                                       |  |  |  |  |  |  |
| David Fincher 1 | Select All/None                                                       |  |  |  |  |  |  |
| Announcements   | Cancel                                                                |  |  |  |  |  |  |

4. Give the group a name. To add group members to this group, select their names from the section labeled "Site Member List" and move them to "Group Member List" by clicking the right pointing arrow.

| Create New Group                                                                                                    |                       |   |                                                   |  |  |  |
|----------------------------------------------------------------------------------------------------|-----------------------|---|---------------------------------------------------|--|--|--|
| Select members of the site member list and add to group. Select members of group list and remove. Click Add to save changes.     |                       |   |                                                   |  |  |  |
| *Group Title                                                                                                    | Group 1               |   |                                                   |  |  |  |
| Description                                                                                                    |                       | ħ |                                                   |  |  |  |
| Allow members to see the other                                                                                                   | nembers of this group |   |                                                   |  |  |  |
| Joinable set:                                                                                                    | None 💌                |   |                                                   |  |  |  |
| Membership                                                                                                    |                       |   |                                                   |  |  |  |
| Site Member List<br>Role: Guest<br>Role: Organizer<br>Role: Participant<br>Hauerwas, Adam (hauerwas)<br>Ryan, Shonna M (sryan13) |                       | < | Group Member List<br>DeCesare, Julie A (jdecesa1) |  |  |  |

5. Once you have added all the necessary group members to "Group Member List", scroll down and click "Add" to create group.

| Membership                                                                                           |   |    |                                                                                      |
|----------------------------------------------------------------------------------------------------|---|----|--------------------------------------------------------------------------------------|
| Site Member List<br>Role: Guest<br>Role: Organizer<br>Role: Participant<br>Hauerwas, Adam (hauerwas) |   | <  | <b>Group Member List</b><br>DeCesare, Julie A (jdecesa1)<br>Ryan, Shonna M (sryan13) |
|                                                                                                    | ŀ | >> | ŀ                                                                                    |
|                                                                                                    |   | << |                                                                                      |
| Add Cancel                                                                                           |   |    |                                                                                      |

6. Now, whenever you go to the "Manage Groups" tab in "Site Info" you will be able to access that group to edit it if needed.

| CREATE NEW GROUP | CREATE NEW JOINABLE SET | AUTO GROUPS | IMPORT FROM FILE |                           |  |                 | <b>⁰</b> ₀ LINK | ?HELP |
|------------------|-------------------------|-------------|------------------|---------------------------|--|-----------------|-----------------|-------|
| Group List       |                         |             |                  |                           |  |                 |                 |       |
| Group Title      | Joinable Set            | Size (Max   | Membe            | Members                   |  | Select All/None |                 |       |
| Group 1          |                         | 2           | Julie A          | A DeCesare, Shonna M Ryan |  |                 |                 |       |
|                  |                         |             |                  |                           |  |                 |                 |       |
| Remove Checked   | ancel                   |             |                  |                           |  |                 |                 |       |